**E: BlackBerry.** 

# BlackBerry Internet Service

Uso dell'applicazione di configurazione della posta elettronica dello smartphone BlackBerry Versione: 2.6

Manuale dell'utente

SWDT229221-613076-0127040357-004

# **Indice**

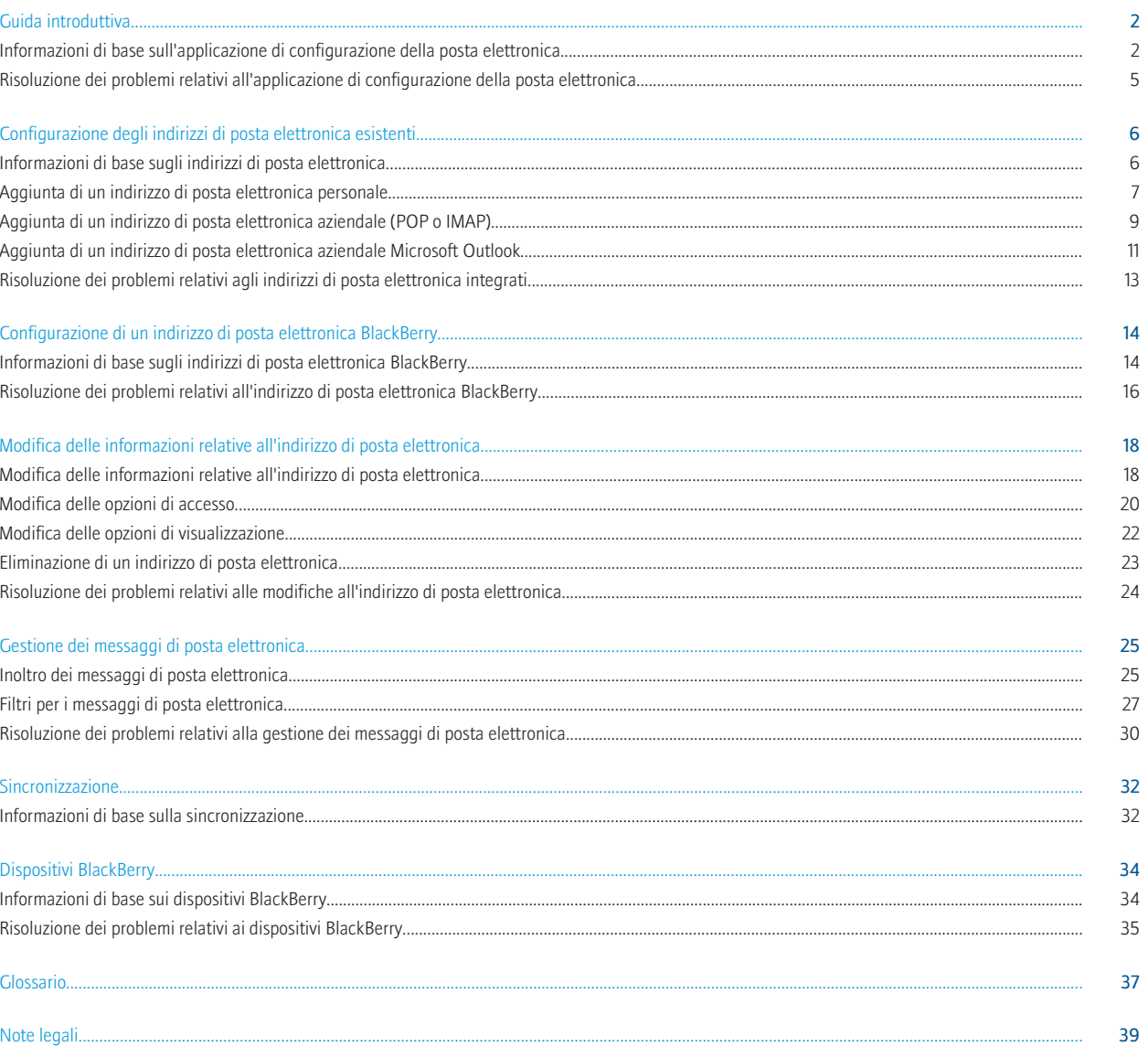

# <span id="page-3-0"></span>Guida introduttiva

# Informazioni di base sull'applicazione di configurazione della posta elettronica

### Informazioni sul primo accesso all'applicazione di configurazione della posta elettronica

La prima volta che si apre o si accede all'applicazione di configurazione della posta elettronica di BlackBerry® Internet Service, è possibile aggiungere un indirizzo di posta elettronica supportato, creare un indirizzo di posta BlackBerry o eseguire entrambe le operazioni.

È possibile aggiungere un indirizzo di posta elettronica se si dispone di un account di posta elettronica supportato al quale si desidera accedere dal dispositivo BlackBerry.

È possibile creare un indirizzo di posta elettronica BlackBerry se non si dispone già di un account di posta elettronica supportato o se si necessita di un indirizzo aggiuntivo per l'invio e la ricezione di messaggi di posta elettronica.

### Informazioni sull'accesso tramite l'immissione di nome utente e password

Per impostazione predefinita, quando si apre l'applicazione di configurazione della posta elettronica o si visita il sito Web di BlackBerry® Internet Service utilizzando un browser del dispositivo BlackBerry, si accede automaticamente all'account BlackBerry Internet Service e non è necessario fornire le informazioni di accesso.

Per completare alcune attività potrebbe essere necessario modificare la modalità di accesso all'account BlackBerry Internet Service. Ad esempio, se si desidera aggiungere un indirizzo di posta elettronica Microsoft® Outlook® o Microsoft Outlook Express, è necessario utilizzare un browser del computer. Per accedere al sito Web di BlackBerry Internet Service utilizzando un browser del computer, è necessario creare prima un nome utente e una password nell'applicazione di configurazione della posta elettronica o sul sito Web di BlackBerry Internet Service utilizzando un browser del dispositivo.

Dopo aver creato un nome utente e una password, al successivo accesso all'account BlackBerry Internet Service, è necessario eseguire le seguenti operazioni:

- digitare il nome utente e la password per accedere all'account
- convalidare l'indirizzo di posta elettronica integrato
- convalidare l'indirizzo di posta elettronica BlackBerry, se ne è stato creato uno

Nota: Non sarà possibile ricevere messaggi di posta elettronica sul dispositivo finché non si sarà effettuato l'accesso al sito Web di BlackBerry Internet Service e convalidato l'indirizzo o gli indirizzi di posta elettronica.

#### Informazioni correlate

[Creazione di un indirizzo di posta elettronica BlackBerry, 14](#page-15-0)

### <span id="page-4-0"></span>Creazione di un nome utente e di una password per l'account BlackBerry Internet Service

Se si creano un nome utente e una password per l'account BlackBerry® Internet Service, non sarà possibile modificare le impostazioni di accesso all'account senza tali informazioni.

- 1. Nell'applicazione di configurazione della posta elettronica, sulla schermata Account di posta elettronica, premere il tasto Menu.
- 2. Fare clic su Crea nome utente.
- 3. Compilare il campo Nome utente.
- 4. Compilare il campo Password.
- 5. Compilare il campo Conferma password.
- 6. Fare clic su Avanti.
- 7. Fare clic su OK.
- 8. Digitare la password per convalidare l'indirizzo di posta elettronica.
- 9. Fare clic su OK.

Nota: Se si dispone di altri indirizzi di posta elettronica associati con BlackBerry Internet Service, verranno visualizzati degli avvisi per la convalida di ognuno di essi.

### Accesso tramite l'immissione di un nome utente e una password

È possibile accedere all'applicazione di configurazione della posta elettronica di BlackBerry® Internet Service solo se si accede all'account BlackBerry Internet Service utilizzando un nome utente e una password.

Se si accede all'account BlackBerry Internet Service utilizzando un nome utente e una password, è possibile salvare le informazioni di accesso a BlackBerry Internet Service sul dispositivo BlackBerry. Quando si apre nuovamente l'applicazione di configurazione della posta elettronica, il nome utente e la password vengono ricordati dall'applicazione.

- 1. Sul dispositivo, aprire l'applicazione di configurazione della posta elettronica di BlackBerry Internet Service.
- 2. Nel campo **Nome utente**, inserire il nome utente di accesso a BlackBerry Internet Service.

Il nome utente deve iniziare con una lettera o un numero e deve avere una lunghezza compresa tra 4 e 32 caratteri. Può contenere lettere maiuscole e minuscole (a-z, A-Z), numeri (0-9), trattini bassi (\_), trattini (-) e punti (.).

3. Compilare il campo Password.

La password deve avere lunghezza compresa tra 6 e 16 caratteri e fa distinzione tra maiuscole e minuscole. Non deve contenere caratteri accentati, ma può contenere lettere (a-z), numeri (0-9), trattini bassi (\_), trattini (-) e punti (.).

- 4. Per salvare le informazioni di accesso, selezionare la casella di controllo Ricordami su questo dispositivo.
- 5. Fare clic su Connetti.

Per disconnettersi dall'applicazione di configurazione della posta elettronica, nella schermata Account di posta elettronica, premere il tasto Menu. Fare clic su Chiudi.

Informazioni correlate [Informazioni sull'accesso tramite l'immissione di nome utente e password, 2](#page-3-0)

### Informazioni sulla password di BlackBerry Internet Service

Se si accede automaticamente all'account BlackBerry® Internet Service ogni volta che si apre l'applicazione di configurazione della posta elettronica, non si dispone di una password per l'account BlackBerry Internet Service.

Se si accede all'account BlackBerry Internet Service utilizzando un nome utente e una password, è possibile modificare la password di BlackBerry Internet Service regolarmente. Se si dimentica la password, dalla schermata di accesso è possibile richiedere a BlackBerry Internet Service di inviarla al dispositivo BlackBerry.

### Modifica della password dell'account BlackBerry Internet Service

È possibile modificare la password dell'account BlackBerry® Internet Service se si accede all'account BlackBerry Internet Service inserendo un nome utente e una password.

- 1. Nell'applicazione di configurazione della posta elettronica, nella schermata Account di posta elettronica, premere il tasto Menu.
- 2. Fare clic su Password.
- 3. Compilare il campo Vecchia password.
- 4. Compilare il campo Nuova password.

La password deve avere lunghezza compresa tra 6 e 16 caratteri e fa distinzione tra maiuscole e minuscole. Non contiene caratteri accentati, ma può contenere lettere (a-z), numeri (0-9), trattini bassi (\_), trattini (-) e punti (.).

- 5. Compilare il campo Conferma password.
- 6. Fare clic su Salva.

### Informazioni sulla lingua di visualizzazione dell'applicazione di configurazione della posta elettronica

Per impostazione predefinita, l'applicazione di configurazione della posta elettronica utilizza la lingua di visualizzazione selezionata nella configurazione guidata del dispositivo BlackBerry®. Se il dispositivo BlackBerry non è stato configurato tramite la configurazione guidata, l'applicazione di configurazione della posta elettronica utilizzerà la lingua predefinita impostata dal provider di servizi wireless.

Le lingue di visualizzazione disponibili per l'applicazione di configurazione della posta elettronica sono quelle installate sul dispositivo BlackBerry e quelle supportate dal provider di servizi wireless.

### Informazioni sul contratto per l'utente finale

Quando si crea un account BlackBerry® Internet Service, è necessario leggere e accettare il contratto per l'utente finale prima di creare un account. Se non si accetta il contratto per l'utente finale, non sarà possibile utilizzare BlackBerry Internet Service.

È possibile visualizzare in qualsiasi momento il contratto per l'utente finale sottoscritto. In BlackBerry Internet Service vengono visualizzate la data e l'ora della sottoscrizione del contratto per l'utente finale.

### <span id="page-6-0"></span>Visualizzazione del contratto per l'utente finale

- 1. Nell'applicazione di configurazione della posta elettronica, nella schermata Account di posta elettronica, premere il tasto Menu
- 2. Fare clic su Visualizza Contratto per l'utente finale.
- 3. Fare clic su OK.

# Risoluzione dei problemi relativi all'applicazione di configurazione della posta elettronica

### La password dell'account BlackBerry Internet Service non è più segreta

Si dispone di una password dell'account BlackBerry® Internet Service se si accede all'account BlackBerry Internet Service utilizzando un nome utente e una password.

Effettuare l'accesso all'applicazione di configurazione della posta elettronica e modificare la password.

### L'utente ha dimenticato la password dell'account BlackBerry Internet Service e non può accedere all'applicazione di configurazione della posta elettronica

Si dispone di una password dell'account BlackBerry® Internet Service se si accede all'account BlackBerry Internet Service utilizzando un nome utente e una password. È possibile richiedere a BlackBerry Internet Service l'invio della password al dispositivo BlackBerry.

- 1. Nell'applicazione di configurazione della posta elettronica, nella schermata di accesso, fare clic su Password dimenticata?
- 2. Immettere il nome utente.
- 3. Fare clic su OK.

# <span id="page-7-0"></span>Configurazione degli indirizzi di posta elettronica esistenti

## Informazioni di base sugli indirizzi di posta elettronica

### Informazioni sull'aggiunta di indirizzi di posta elettronica

Quando si aggiunge a BlackBerry® Internet Service un indirizzo di posta elettronica supportato, BlackBerry Internet Service stabilisce un collegamento tra BlackBerry Internet Service e l'account di posta elettronica associato all'indirizzo aggiunto.

Questo collegamento consente di inviare e ricevere messaggi di posta elettronica dal dispositivo BlackBerry utilizzando l'indirizzo di posta elettronica integrato. Con BlackBerry Internet Service, è possibile aggiungere fino a dieci indirizzi di posta elettronica supportati e creare un indirizzo di posta elettronica BlackBerry. Se si aggiungono a BlackBerry Internet Service indirizzi di più account di posta elettronica, è possibile accedere a tutti i messaggi nell'elenco principale disponibile sul dispositivo.

I messaggi di posta elettronica continueranno a essere consegnati all'account originale precedente all'aggiunta dell'indirizzo a BlackBerry Internet Service.

È possibile aggiungere a BlackBerry Internet Service gli indirizzi di posta elettronica associati ai seguenti tipi di account:

- gli account di posta elettronica disponibili tramite il provider di servizi Internet
- gli account di posta elettronica POP o IMAP disponibili tramite Internet Service Provider
- gli account di posta elettronica che utilizzano un server Microsoft® Exchange a cui si accede tramite Microsoft® Outlook® Web Access

Nota: In base al provider del servizio di posta elettronica utilizzato, talvolta non è possibile aggiungere indirizzi di posta elettronica associati ad alcuni tipi di account. Per ulteriori informazioni, contattare il provider di servizi di posta elettronica.

### Informazioni sui nomi utente per indirizzi di posta elettronica integrati

Il nome utente può essere costituito da uno dei seguenti formati:

- ID di accesso: l'ID di accesso è la parte dell'indirizzo di posta elettronica che precede il simbolo "@", ad esempio, "katewahl" in katewahl@nomeisp.com. In alcuni casi, può essere il nome di accesso utilizzato per effettuare l'accesso alla rete aziendale.
- Nome dominio di rete e ID di accesso: se l'azienda utilizza più domini di rete, è possibile che il nome utente utilizzi il formato dominio \nomeutente. Ad esempio, se l'indirizzo di posta elettronica è katewahl@myorganization.com e il dominio è dominio 1, l'ID di accesso sarà "katewahl", mentre l'ID di accesso e il nome del dominio di rete saranno "domain1\katewahl".

### Informazioni sulla memorizzazione dei messaggi di posta elettronica

Quando si aggiunge un indirizzo di posta elettronica, BlackBerry® Internet Service accede ai relativi messaggi direttamente dall'account di posta elettronica integrato. BlackBerry Internet Service non memorizza i messaggi di posta elettronica in modo permanente; pertanto, la quantità di messaggi memorizzati dipende dai limiti impostati dal provider per l'account di posta elettronica.

<span id="page-8-0"></span>BlackBerry Internet Service memorizza i messaggi di posta elettronica con dimensioni superiori a 4K sul server BlackBerry Internet Service per 30 giorni. Dopo 30 giorni, BlackBerry Internet Service elimina i messaggi di posta elettronica dal server BlackBerry Internet Service.

### Informazioni sulla risoluzione dei conflitti di posta elettronica wireless

I messaggi di posta elettronica letti o eliminati sul dispositivo BlackBerry® possono essere contrassegnati automaticamente come letti o eliminati nell'account di posta elettronica integrato. Di solito, le modifiche effettuate nei messaggi di posta elettronica dell'account integrato non vengono aggiornate nel dispositivo.

Se si aggiunge un indirizzo di posta elettronica a BlackBerry® Internet Service e si elimina un messaggio dalla Posta in arrivo dell'account, la modifica viene apportata anche nel dispositivo. Se si disattiva la risoluzione dei conflitti di posta elettronica wireless sul dispositivo, la sincronizzazione dei messaggi eliminati tra il dispositivo e l'account di posta elettronica integrato non viene eseguita.

Se si dispone di un account di posta elettronica aziendale Microsoft® Outlook® Web Access, di un account di posta elettronica IMAP o Windows Live™, i messaggi di posta elettronica inviati dal dispositivo vengono copiati nella cartella Posta inviata dell'account. Allo stesso modo, i messaggi di posta elettronica eliminati vengono copiati nella cartella Posta eliminata (ad eccezione di quelli di Windows Live).

Nota: La disponibilità della funzione di risoluzione dei conflitti di posta elettronica wireless sul dispositivo dipende dal tipo o dalla configurazione dell'account di posta elettronica integrato.

Se si dispone di un account di posta elettronica aziendale Microsoft Outlook Web Access versione 5.5, i messaggi di posta elettronica inviati dal dispositivo non vengono copiati nella cartella Posta inviata dell'account.

In base al provider di servizi wireless utilizzato, la risoluzione dei conflitti di posta elettronica wireless della cartella della posta inviata del dispositivo potrebbe non essere disponibile per l'account di posta elettronica MSN Hotmail.

## Aggiunta di un indirizzo di posta elettronica personale

### Aggiunta di un indirizzo di posta elettronica personale (POP o IMAP)

A seconda del tipo di indirizzo di posta elettronica personale da aggiungere a BlackBerry Internet Service, è possibile che non sia necessario completare tutte le operazioni riportate.

- 1. Nell'applicazione di configurazione della posta elettronica, nella schermata Account di posta elettronica, premere il tasto Menu.
- 2. Fare clic su Aggiunta di un account di posta elettronica esistente.
- 3. Immettere le informazioni riguardanti l'indirizzo di posta elettronica. Fare clic su Avanti.
- 4. Se non è possibile aggiungere l'indirizzo di posta elettronica mediante BlackBerry Internet Service, effettuare una delle operazioni riportate di seguito:
	- Selezionare l'opzione Re-inserire l'indirizzo di posta elettronica e la password. Digitare di nuovo l'indirizzo di posta elettronica e la password. Fare clic su **Avanti**.
	- Selezionare l'opzione Impostazioni per aggiungere l'account di posta elettronica fornite dall'utente. Fare clic su Avanti.
- 5. Se necessario, selezionare l'opzione Account di posta elettronica personale. Fare clic su Avanti.
- 6. Se necessario, selezionare l'opzione Impostazioni per aggiungere l'account di posta elettronica fornite dall'utente. Fare clic su Avanti.
- 7. Se necessario, immettere le informazioni di configurazione avanzata relative all'indirizzo di posta elettronica. Fare clic su Avanti.

#### <span id="page-9-0"></span>Informazioni correlate

```
Configurazione dei campi per gli indirizzi di posta elettronica (POP o IMAP), 8
Opzioni di accesso all'account per indirizzi di posta elettronica personali, 8
Informazioni sull'accesso tramite l'immissione di nome utente e password, 2
Informazioni sulla risoluzione dei conflitti di posta elettronica wireless, 7
```
### Configurazione dei campi per gli indirizzi di posta elettronica (POP o IMAP)

#### Indirizzo di posta elettronica:

Digitare l'indirizzo di posta elettronica completo dell'account che si desidera aggiungere (ad esempio, katewahl@nomeisp.com).

#### Password:

Inserire la password utilizzata per accedere all'account di posta elettronica personale tramite Internet o la password utilizzata per configurare l'applicazione di posta. Solitamente, nelle password viene fatta distinzione tra maiuscole e minuscole.

#### Nome utente:

Inserire il nome utente utilizzato per accedere all'account di posta elettronica. Il nome utente è di solito la parte di indirizzo di posta elettronica che precede il simbolo "@", ad esempio, "katewahl" in katewahl@nomeisp.com. Tuttavia, potrebbe anche essere costituito dall'intero indirizzo di posta elettronica.

#### Server di posta elettronica:

Immettere l'indirizzo del server di messaggistica. Generalmente, il nome del server di messaggistica può essere ricavato semplicemente dell'indirizzo di posta elettronica. Ad esempio, se l'indirizzo di posta elettronica è katewahl@nomeisp.com, probabilmente il server di messaggistica sarà mail.nomeisp.com, imap.nomeisp.com o pop.nomeisp.com. Se non si conosce l'indirizzo del server di messaggistica, contattare il provider di servizi Internet.

### Opzioni per i tipi di account di posta elettronica

#### Account di posta elettronica personale:

Selezionare questa opzione se si aggiunge un indirizzo di posta elettronica personale a BlackBerry® Internet Service.

#### Account di posta elettronica aziendale:

Selezionare questa opzione se si aggiunge un indirizzo di posta elettronica aziendale a BlackBerry Internet Service.

#### Informazioni correlate

[Informazioni sull'aggiunta di indirizzi di posta elettronica, 6](#page-7-0)

### Opzioni di accesso all'account per indirizzi di posta elettronica personali

#### Impostazioni per aggiungere l'account di posta elettronica fornite dall'utente:

Selezionare questa opzione se si accede all'account di posta elettronica personale mediante un'applicazione di posta elettronica diversa da Microsoft® Outlook® o Microsoft Outlook Express. BlackBerry® Internet Service richiede di inserire le informazioni riguardanti l'account di posta elettronica.

#### Account di posta elettronica configurato in Microsoft Outlook o Microsoft Outlook Express:

<span id="page-10-0"></span>Selezionare questa opzione se si accede all'account di posta elettronica personale mediante Microsoft Outlook o Microsoft Outlook Express. BlackBerry Internet Service richiede di aggiungere l'account di posta elettronica da un browser del computer. Se si accede automaticamente all'account BlackBerry Internet Service ogni volta che si apre l'applicazione di configurazione della posta elettronica, è necessario creare un nome utente e una password per l'account BlackBerry Internet Service che serviranno per accedere al sito Web di BlackBerry Internet Service utilizzando un browser del computer.

#### Informazioni correlate

[Informazioni sull'accesso tramite l'immissione di nome utente e password, 2](#page-3-0) [Creazione di un nome utente e di una password per l'account BlackBerry Internet Service, 3](#page-4-0)

# Aggiunta di un indirizzo di posta elettronica aziendale (POP o IMAP)

### Aggiunta di un indirizzo di posta elettronica aziendale (POP o IMAP)

A seconda del tipo di indirizzo di indirizzo di posta elettronica aziendale, POP o IMAP, da aggiungere a BlackBerry Internet Service, è possibile che non sia necessario completare tutte le operazioni riportate.

- 1. Nell'applicazione di configurazione della posta elettronica, sulla schermata Account di posta elettronica, premere il tasto Menu.
- 2. Fare clic su Aggiunta di un account di posta elettronica esistente.
- 3. Immettere le informazioni riguardanti l'indirizzo di posta elettronica. Fare clic su Avanti.
- 4. Se non è possibile aggiungere l'indirizzo di posta elettronica mediante BlackBerry Internet Service, effettuare una delle operazioni riportate di seguito:
	- Selezionare l'opzione Re-inserire l'indirizzo di posta elettronica e la password. Digitare di nuovo l'indirizzo di posta elettronica e la password. Fare clic su Avanti.
	- Selezionare l'opzione Impostazioni per aggiungere l'account di posta elettronica fornite dall'utente. Fare clic su Avanti.
- 5. Se necessario, selezionare l'opzione Account di posta elettronica aziendale. Fare clic su Avanti.
- 6. Se necessario, selezionare l'opzione Impostazioni per aggiungere l'account di posta elettronica fornite dall'utente. Fare clic su Avanti.
- 7. Se necessario, immettere le informazioni di configurazione avanzata relative all'indirizzo di posta elettronica. Fare clic su **Avanti**.

#### Informazioni correlate

[Configurazione dei campi per gli indirizzi di posta elettronica \(POP o IMAP\), 8](#page-9-0) [Opzioni di accesso all'account per indirizzi di posta elettronica personali, 8](#page-9-0) [Informazioni sull'accesso tramite l'immissione di nome utente e password, 2](#page-3-0) [Informazioni sulla risoluzione dei conflitti di posta elettronica wireless, 7](#page-8-0)

## Configurazione dei campi per gli indirizzi di posta elettronica (POP o IMAP)

#### Indirizzo di posta elettronica:

Digitare l'indirizzo di posta elettronica completo dell'account che si desidera aggiungere (ad esempio, katewahl@nomeisp.com).

#### Password:

Inserire la password utilizzata per accedere all'account di posta elettronica personale tramite Internet o la password utilizzata per configurare l'applicazione di posta. Solitamente, nelle password viene fatta distinzione tra maiuscole e minuscole.

#### Nome utente:

Inserire il nome utente utilizzato per accedere all'account di posta elettronica. Il nome utente è di solito la parte di indirizzo di posta elettronica che precede il simbolo "@", ad esempio, "katewahl" in katewahl@nomeisp.com. Tuttavia, potrebbe anche essere costituito dall'intero indirizzo di posta elettronica.

#### Server di posta elettronica:

Immettere l'indirizzo del server di messaggistica. Generalmente, il nome del server di messaggistica può essere ricavato semplicemente dell'indirizzo di posta elettronica. Ad esempio, se l'indirizzo di posta elettronica è katewahl@nomeisp.com, probabilmente il server di messaggistica sarà mail.nomeisp.com, imap.nomeisp.com o pop.nomeisp.com. Se non si conosce l'indirizzo del server di messaggistica, contattare il provider di servizi Internet.

### Opzioni per i tipi di account di posta elettronica

#### Account di posta elettronica personale:

Selezionare questa opzione se si aggiunge un indirizzo di posta elettronica personale a BlackBerry® Internet Service.

#### Account di posta elettronica aziendale:

Selezionare questa opzione se si aggiunge un indirizzo di posta elettronica aziendale a BlackBerry Internet Service.

#### Informazioni correlate

[Informazioni sull'aggiunta di indirizzi di posta elettronica, 6](#page-7-0)

### Opzioni di accesso all'account per indirizzi di posta elettronica personali

#### Impostazioni per aggiungere l'account di posta elettronica fornite dall'utente:

Selezionare questa opzione se si accede all'account di posta elettronica personale mediante un'applicazione di posta elettronica diversa da Microsoft® Outlook® o Microsoft Outlook Express. BlackBerry® Internet Service richiede di inserire le informazioni riguardanti l'account di posta elettronica.

#### Account di posta elettronica configurato in Microsoft Outlook o Microsoft Outlook Express:

Selezionare questa opzione se si accede all'account di posta elettronica personale mediante Microsoft Outlook o Microsoft Outlook Express. BlackBerry Internet Service richiede di aggiungere l'account di posta elettronica da un browser del computer. Se si accede automaticamente all'account BlackBerry Internet Service ogni volta che si apre l'applicazione di configurazione della posta elettronica, è necessario creare un nome utente e una password per l'account BlackBerry Internet Service che serviranno per accedere al sito Web di BlackBerry Internet Service utilizzando un browser del computer.

#### Informazioni correlate

[Informazioni sull'accesso tramite l'immissione di nome utente e password, 2](#page-3-0) [Creazione di un nome utente e di una password per l'account BlackBerry Internet Service, 3](#page-4-0)

# <span id="page-12-0"></span>Aggiunta di un indirizzo di posta elettronica aziendale Microsoft Outlook

### Informazioni sull'aggiunta di indirizzi di posta elettronica aziendali Microsoft Outlook Web Access

Se si dispone di un account di posta elettronica aziendale Microsoft® Outlook® Web Access, è possibile aggiungere il relativo indirizzo a BlackBerry® Internet Service. È necessario che l'account di posta elettronica Microsoft Outlook sia abilitato in Microsoft® Exchange Server. Se non si conosce il tipo di server, contattare l'amministratore di sistema.

### Aggiunta di un indirizzo di posta elettronica Microsoft Outlook Web Access

- 1. Nell'applicazione di configurazione della posta elettronica, sulla schermata Account di posta elettronica, premere il tasto Menu.
- 2. Fare clic su Aggiunta di un account di posta elettronica esistente.
- 3. Immettere le informazioni riguardanti l'indirizzo di posta elettronica.
- 4. Fare clic su Avanti.
- 5. Se non è possibile aggiungere l'indirizzo di posta elettronica mediante BlackBerry® Internet Service, eseguire una delle operazioni riportate di seguito:
	- Selezionare l'opzione Re-inserire l'indirizzo di posta elettronica e la password, quindi digitare nuovamente l'indirizzo di posta elettronica e la password.
	- Selezionare l'opzione Impostazioni per aggiungere l'account di posta elettronica fornite dall'utente.
- 6. Fare clic su Avanti.
- 7. Se necessario, selezionare l'opzione Account di posta elettronica aziendale. Fare clic su Avanti.
- 8. Se necessario, selezionare l'opzione Accesso all'account di posta elettronica personale mediante un browser Web (Outlook Web Access). Fare clic su Avanti.
- 9. Se necessario, immettere le informazioni di configurazione avanzata relative all'indirizzo di posta elettronica. Fare clic su Avanti.

#### Informazioni correlate

Configurazione dei campi per gli indirizzi di posta elettronica aziendali, 11 [Configurazione dei campi degli indirizzi di posta elettronica aziendali Microsoft Outlook Web Access, 12](#page-13-0) [Opzione di accesso all'account per indirizzi di posta elettronica aziendali Microsoft Outlook Web Access, 13](#page-14-0) [Informazioni sull'accesso tramite l'immissione di nome utente e password, 2](#page-3-0) [Informazioni sulla risoluzione dei conflitti di posta elettronica wireless, 7](#page-8-0)

### Configurazione dei campi per gli indirizzi di posta elettronica aziendali

#### Indirizzo di posta elettronica:

Immettere l'indirizzo di posta elettronica completo (ad esempio, katewahl@nomeisp.com).

#### Password:

<span id="page-13-0"></span>Immettere la password utilizzata per accedere alla rete aziendale. Solitamente, nelle password viene fatta distinzione tra maiuscole e minuscole.

#### Conferma password:

Reinserire la nuova password.

### Opzioni per i tipi di account di posta elettronica

#### Account di posta elettronica personale:

Selezionare questa opzione se si aggiunge un indirizzo di posta elettronica personale a BlackBerry® Internet Service.

#### Account di posta elettronica aziendale:

Selezionare questa opzione se si aggiunge un indirizzo di posta elettronica aziendale a BlackBerry Internet Service.

#### Informazioni correlate

[Informazioni sull'aggiunta di indirizzi di posta elettronica, 6](#page-7-0)

### Configurazione dei campi degli indirizzi di posta elettronica aziendali Microsoft Outlook Web Access

#### URL Outlook Web Access:

Inserire l'indirizzo della pagina Web utilizzato per accedere all'account di posta elettronica aziendale mediante un browser del computer e l'applicazione Microsoft® Outlook® Web Access.

#### Nome utente:

Immettere il nome utente. Il nome utente è la parte dell'indirizzo di posta elettronica che precede il simbolo "@": ad esempio, "katewahl" in katewahl@nomeisp.com. In alcuni casi, può essere il nome di accesso utilizzato per effettuare l'accesso alla rete aziendale. Se l'azienda utilizza più domini di rete, il nome utente può corrispondere al formato "nome dominio\nome utente". Ad esempio, se l'indirizzo di posta elettronica è katewahl@myorganization.com e il dominio è dominio 1, l'ID di accesso sarà "katewahl", mentre il nome del dominio di rete e il nome utente saranno "domain1\katewahl".

#### Password:

Inserire la password utilizzata per accedere all'account di posta elettronica della rete aziendale. Solitamente, nelle password viene fatta distinzione tra maiuscole e minuscole.

#### Indirizzo di posta elettronica:

Digitare l'indirizzo di posta elettronica completo dell'account da aggiungere.

#### Nome cassetta postale:

Immettere il nome della cassetta postale dell'account di Microsoft Outlook. Tale nome è identico al nome di accesso ed è normalmente soggetto a distinzione tra maiuscole e minuscole.

### <span id="page-14-0"></span>Opzione di accesso all'account per indirizzi di posta elettronica aziendali Microsoft Outlook Web Access

#### Accesso all'account di posta elettronica mediante un browser Web (Outlook Web Access):

Selezionare questa opzione se si accede all'account di posta elettronica aziendale mediante un browser di un computer non collegato alla rete aziendale (ad esempio, dal computer della propria abitazione).

# Risoluzione dei problemi relativi agli indirizzi di posta elettronica integrati

### Non è possibile aprire i messaggi dell'account di posta elettronica tramite il dispositivo

Il messaggio di posta elettronica che si sta tentando di aprire potrebbe essere di dimensioni troppo grandi. Le dimensioni dei messaggi che BlackBerry® Internet Service consente di recuperare dalle applicazioni di posta elettronica supportate non possono essere superiori a 5 MB.

Utilizzando un browser del computer o l'applicazione di posta elettronica del computer, accedere all'indirizzo di posta elettronica e aprire il messaggio.

# <span id="page-15-0"></span>Configurazione di un indirizzo di posta elettronica **BlackBerry**

## Informazioni di base sugli indirizzi di posta elettronica BlackBerry

### Informazioni sull'indirizzo di posta elettronica BlackBerry

È possibile creare un indirizzo di posta elettronica BlackBerry® da poter utilizzare per l'invio e la ricezione dei messaggi di posta elettronica nel dispositivo BlackBerry. Quando si crea l'indirizzo di posta elettronica BlackBerry, è possibile specificare un nome utente per l'indirizzo. BlackBerry® Internet Serviceutilizza il nome utente per completare la parte dell'indirizzo che precede il simbolo "@", ad esempio "katewahl" in katewahl@blackberry.com. Per modificare il nome utente, è necessario eliminare l'indirizzo di posta elettronica BlackBerry e crearne uno nuovo.

È possibile creare un indirizzo di posta elettronica BlackBerry nelle seguenti situazioni:

- Non si dispone di un account di posta elettronica esistente al quale accedere mediante il dispositivo.
- Sono stati aggiunti a BlackBerry Internet Service indirizzi di posta elettronica di account esistenti, tuttavia si desidera un indirizzo di posta elettronica aggiuntivo.

### Creazione di un indirizzo di posta elettronica BlackBerry

- 1. Nell'applicazione di configurazione della posta elettronica, sulla schermata Account di posta elettronica, premere il tasto Menu.
- 2. Fare clic su Aggiunta di un indirizzo di posta elettronica BlackBerry.
- 3. Digitare le informazioni di configurazione dell'indirizzo di posta elettronica BlackBerry.
- 4. Fare clic su Avanti.
- 5. Fare clic su OK.
- 6. Selezionare l'indirizzo di posta elettronica BlackBerry.
- 7. Premere il tasto Menu.
- 8. Fare clic su Modifica.
- 9. Modificare le opzioni per l'indirizzo di posta elettronica BlackBerry.
- 10. Premere il tasto Menu.
- 11. Fare clic su Salva.

#### Informazioni correlate

[Opzioni di configurazione dell'indirizzo di posta elettronica BlackBerry, 15](#page-16-0) [Informazioni sull'accesso tramite l'immissione di nome utente e password, 2](#page-3-0)

### Configurazione dei campi per l'indirizzo di posta elettronica BlackBerry

Nome utente:

<span id="page-16-0"></span>Digitare un nome utente per l'indirizzo di posta elettronica BlackBerry®. Il nome utente digitato verrà visualizzato prima del simbolo @ nell'indirizzo di posta elettronica BlackBerry. Il nome utente deve iniziare con una lettera o un numero e deve avere una lunghezza compresa tra 1 e 32 caratteri. Può contenere lettere maiuscole e minuscole (a-z, A-Z), numeri (0-9), trattini bassi (\_), trattini (-) e punti (.).

#### Password:

Se necessario, digitare una password. La password deve avere lunghezza compresa tra 6 e 16 caratteri e fa distinzione tra maiuscole e minuscole. Non deve contenere caratteri accentati, ma può contenere lettere (a-z), numeri (0-9), trattini bassi (\_), trattini (-) e punti (.).

#### Conferma password:

Se necessario, digitare di nuovo la password.

#### Domanda segreta:

Se necessario, selezionare una domanda segreta predefinita oppure creare una domanda segreta. La domanda non può contenere più di 100 caratteri.

#### Risposta segreta:

Se necessario, digitare una risposta alla domanda segreta. La risposta non può contenere più di 100 caratteri e non è soggetta a differenziazione tra maiuscole e minuscole.

### Opzioni di configurazione dell'indirizzo di posta elettronica BlackBerry

#### Nome account di posta elettronica:

Inserire una descrizione dell'account di posta elettronica. Tale nome dell'account di posta elettronica viene visualizzato sulla schermata principale del dispositivo BlackBerry® sotto la lista dei messaggi dell'indirizzo di posta elettronica.

#### Rispondi a:

Inserire un indirizzo di posta elettronica a cui inviare le risposte quando i contatti rispondono ai messaggi di posta elettronica. È possibile utilizzare l'indirizzo di posta elettronica di risposta per nascondere l'indirizzo BlackBerry. Se sono stati aggiunti più indirizzi di posta elettronica a BlackBerry® Internet Service, è possibile configurare i messaggi inviati da un indirizzo in modo che vengano visualizzati come se fossero stati inviati da un altro indirizzo.

#### Nome:

Digitare il nome che si desidera venga visualizzato nel campo Da dei messaggi inviati. Il nome visualizzato consente di identificare l'utente quale mittente del messaggio in un formato informale.

#### Firma:

Inserire una firma per l'indirizzo di posta elettronica. La firma viene visualizzata alla fine del messaggio inviato dal dispositivo BlackBerry.

#### Ccn automatico:

Inserire un indirizzo di posta elettronica a cui inoltrare automaticamente una copia dei messaggi di posta elettronica inviati dal dispositivo BlackBerry.

#### Inoltro automatico:

Inserire un indirizzo di posta elettronica a cui si desidera che venga inoltrata automaticamente una copia di tutti i messaggi di posta elettronica ricevuti dal dispositivo BlackBerry, compresi tutti gli allegati e il testo.

#### <span id="page-17-0"></span>Tutti i messaggi:

Specificare se si desidera inoltrare automaticamente una copia di tutti i messaggi di posta elettronica in arrivo.

#### Solo messaggi con allegati:

Specificare se si desidera inoltrare automaticamente una copia dei soli messaggi di posta elettronica con allegati.

### Informazioni sulla configurazione dell'inoltro della posta a un account di posta elettronica personale

A seconda del provider di servizi di posta elettronica, potrebbe essere possibile specificare le opzioni di inoltro dei messaggi in arrivo da un account di posta elettronica integrato all'indirizzo di posta elettronica BlackBerry®. È possibile che si verifichino le seguenti situazioni:

- Il provider di posta elettronica potrebbe consentire la configurazione della funzione di inoltro dei messaggi di posta elettronica.
- Alcuni provider di posta elettronica potrebbero configurare l'inoltro dei messaggi di posta elettronica per conto dell'utente, su richiesta del servizio.
- Alcuni provider del servizio di posta elettronica potrebbero non consentire agli utenti di inoltrare i messaggi ad altri indirizzi di posta elettronica.

Nota: Per ulteriori informazioni sulla configurazione o sul blocco dell'inoltro dei messaggi, visualizzare la Guida in linea relativa all'account di posta elettronica oppure contattare il provider di servizi di posta elettronica.

### Informazioni sulla configurazione dell'inoltro della posta a un account di posta elettronica aziendale

Se il computer è costantemente acceso ed è dotato di una connessione permanente a Internet (ad esempio DSL o via cavo), è possibile configurare l'account di posta elettronica aziendale in modo che i messaggi di posta elettronica in arrivo vengano inoltrati all'indirizzo di posta elettronica BlackBerry®.

Per impostare l'inoltro dei messaggi per il proprio account di posta elettronica aziendale Microsoft® Outlook®, è necessario creare una regola di inoltro per i messaggi di posta elettronica. Per ulteriori informazioni, consultare la Guida in linea disponibile in Microsoft Outlook o contattare l'amministratore.

# Risoluzione dei problemi relativi all'indirizzo di posta elettronica BlackBerry

### Non è possibile utilizzare un nome specifico per creare un indirizzo di posta elettronica **BlackBerry**

È possibile che il nome utente digitato sia utilizzato da un altro abbonato a BlackBerry® Internet Service.

Eseguire le azioni descritte di seguito:

- Verificare che la lunghezza del nome utente sia compresa tra 1 e 32 caratteri.
- Verificare che il nome utente contenga solo caratteri supportati.

<span id="page-18-0"></span>• Selezionare uno dei nomi utente alternativi che vengono visualizzati o digitare un nuovo nome utente.

### L'utente ha dimenticato la password dell'indirizzo di posta elettronica BlackBerry

È possibile richiedere a BlackBerry® Internet Service di inviare la password dell'indirizzo di posta elettronica BlackBerry al dispositivo BlackBerry.

- 1. Nell'applicazione di configurazione della posta elettronica, eseguire una delle operazioni seguenti:
	- Nella schermata di verifica della password, fare clic su Password dimenticata?
	- Nella schermata di modifica della password, fare clic su Password dimenticata?
- 2. Digitare la risposta alla domanda segreta.
- 3. Fare clic su OK.
- 4. Fare clic su OK.

#### Informazioni correlate

[Informazioni sulla modifica della password e della domanda segreta per l'indirizzo di posta elettronica BlackBerry, 19](#page-20-0)

### L'utente non può rispondere o inoltrare messaggi di posta elettronica

Il messaggio di posta elettronica a cui si sta tentando di rispondere o che si desidera inoltrare potrebbe risalire a più di 30 giorni fa. Dopo 30 giorni, i messaggi di posta elettronica restano nel dispositivo BlackBerry®, ma non è possibile rispondervi o inoltrarli.

Effettuare una delle operazioni riportate di seguito:

- Se il messaggio di posta elettronica proviene da un indirizzo integrato, rispondere o inoltrare il messaggio dall'account di posta elettronica integrato.
- Se il messaggio proviene dall'indirizzo di posta elettronica BlackBerry, configurare l'indirizzo di posta elettronica BlackBerry per l'inoltro automatico di una copia dei messaggi inviati o ricevuti sul dispositivo a un altro indirizzo di posta elettronica, quindi rispondere o inoltrare il messaggio da tale account.

#### Informazioni correlate

[Informazioni sulla memorizzazione dei messaggi di posta elettronica, 6](#page-7-0)

### Non è possibile creare l'indirizzo di posta elettronica BlackBerry

Eseguire le azioni descritte di seguito:

- Assicurarsi che il nome utente digitato contenga solo caratteri supportati.
- Assicurarsi di non disporre già di un indirizzo di posta elettronica BlackBerry.

# <span id="page-19-0"></span>Modifica delle informazioni relative all'indirizzo di posta elettronica

## Modifica delle informazioni relative all'indirizzo di posta elettronica

### Informazioni su indirizzi di posta elettronica, ID utenti e password

Quando si aggiunge un indirizzo di posta elettronica a BlackBerry® Internet Service, è necessario fornire l'indirizzo, l'ID utente e la password. In un secondo momento è anche possibile modificare l'indirizzo e la password ma non l'ID utente.

È possibile visualizzare l'indirizzo di posta elettronica nel campo Nome utente, senza tuttavia potervi apportare modifiche.

### Informazioni sulla modifica dell'indirizzo di posta elettronica o della password per l'indirizzo di posta elettronica integrato

Se si modifica l'indirizzo di posta elettronica integrato, è necessario eliminare l'indirizzo dall'applicazione di configurazione della posta elettronica e aggiungere quello nuovo.

Se si modifica la password di un indirizzo di posta elettronica integrato, è necessario aggiornare la password nell'applicazione di configurazione della posta elettronica.

#### Informazioni correlate

[Eliminazione dell'indirizzo di posta elettronica BlackBerry, 23](#page-24-0)

### Modifica della password dell'indirizzo di posta elettronica integrato

- 1. Nell'applicazione di configurazione della posta elettronica, sulla schermata Account di posta elettronica, evidenziare un indirizzo di posta elettronica.
- 2. Premere il tasto Menu.
- 3. Fare clic su Modifica.
- 4. Digitare la nuova password.
- 5. Premere il tasto Menu.
- 6. Fare clic su Salva.

### Informazioni sulla modifica dell'indirizzo di posta elettronica BlackBerry

Quando si crea l'indirizzo di posta elettronica BlackBerry®, BlackBerry® Internet Service utilizza il nome utente fornito per creare la parte di indirizzo che precede il simbolo "@" (ad esempio, "katewahl" in katewahl@blackberry.com). Se si desidera modificare il nome dell'indirizzo di posta elettronica BlackBerry, è possibile eliminare l'indirizzo BlackBerry corrente e crearne unoBlackBerrynuovo.

<span id="page-20-0"></span>Quando si crea un nuovo indirizzo di posta elettronica BlackBerry, se il nome utente selezionato non è disponibile, BlackBerry Internet Service fornirà all'utente un nome alternativo. È possibile selezionare uno dei nomi alternativi disponibili o digitare il proprio nome utente.

Nota: Quando l'indirizzo di posta elettronica BlackBerry viene eliminato, BlackBerry Internet Service non invia più al dispositivo BlackBerry i messaggi di posta elettronica diretti al precedente indirizzo BlackBerry.

### Informazioni sulla modifica della password e della domanda segreta per l'indirizzo di posta elettronica BlackBerry

Se si accede automaticamente all'account BlackBerry® Internet Service ogni volta che si apre l'applicazione di configurazione della posta elettronica o il sito Web di BlackBerry Internet Service utilizzando un browser del dispositivo BlackBerry, quando si crea un indirizzo di posta elettronica BlackBerry, va specificata una password e una domanda segreta con la relativa risposta per l'indirizzo BlackBerry. Quando vengono apportate modifiche all'indirizzo di posta elettronica BlackBerry, per salvarle è necessario digitare la password dell'indirizzo di posta elettronica BlackBerry. Se si è dimenticata la password dell'indirizzo di posta elettronica BlackBerry, è necessario digitare la risposta alla domanda segreta per l'indirizzo BlackBerry in modo che BlackBerry Internet Service invii la password al dispositivo BlackBerry.

È possibile aggiornare password, domanda e risposta segreta per l'indirizzo di posta elettronica BlackBerry.

Se si accede all'account BlackBerry Internet Service utilizzando un nome utente e una password, significa che non si dispone di password o di domanda e risposta segreta per l'indirizzo di posta elettronica BlackBerry.

#### Informazioni correlate

Modifica della password dell'indirizzo di posta elettronica BlackBerry, 19 [Modifica di domanda e risposta segrete per l'indirizzo di posta elettronica BlackBerry, 20](#page-21-0)

### Modifica della password dell'indirizzo di posta elettronica BlackBerry

Se si accede all'account BlackBerry® Internet Service utilizzando un nome utente e una password, significa che non si dispone di una password per l'indirizzo di posta elettronica BlackBerry e non è quindi necessario completare questa attività.

- 1. Nell'applicazione di configurazione della posta elettronica, nella schermata Account di posta elettronica, selezionare l'indirizzo di posta elettronica BlackBerry.
- 2. Premere il tasto Menu.
- 3. Fare clic su Modifica.
- 4. Premere il tasto Menu.
- 5. Fare clic su Modifica password.
- 6. Compilare il campo Vecchia password.
- 7. Compilare il campo Nuova password.
- 8. Compilare il campo Conferma nuova password.
- 9. Fare clic su Salva.
- 10. Fare clic su OK.
- 11. Fare clic su Salva.

### <span id="page-21-0"></span>Modifica di domanda e risposta segrete per l'indirizzo di posta elettronica BlackBerry

Se si accede all'account BlackBerry® Internet Service utilizzando un nome utente e una password, significa che non si dispone di una domanda segreta per l'indirizzo di posta elettronica BlackBerry e non è quindi necessario completare questa attività.

- 1. Nell'applicazione di configurazione della posta elettronica, nella schermata Account di posta elettronica, selezionare l'indirizzo di posta elettronica BlackBerry.
- 2. Premere il tasto Menu.
- 3. Fare clic su Modifica.
- 4. Premere il tasto Menu.
- 5. Fare clic su Modifica domanda segreta.
- 6. Completare le istruzioni visualizzate sullo schermo.
- 7. Fare clic su OK.
- 8. Digitare la password dell'indirizzo di posta elettronica BlackBerry.
- 9. Fare clic su Salva.
- 10. Fare clic su OK.
- 11. Fare clic su OK.

### Configurazione dei campi per la domanda e la risposta segrete

#### Domanda segreta:

Selezionare una domanda segreta predefinita per l'indirizzo di posta elettronica BlackBerry® oppure creare una domanda segreta personale per l'indirizzo di posta elettronica BlackBerry. La domanda segreta non può contenere più di 100 caratteri.

#### Risposta segreta:

Digitare una risposta alla domanda segreta. La risposta segreta non può contenere più di 100 caratteri e non è soggetta a differenziazione tra maiuscole e minuscole.

## Modifica delle opzioni di accesso

### Modifica delle opzioni per il server di messaggistica POP o IMAP

- 1. Nell'applicazione di configurazione della posta elettronica, sulla schermata Account di posta elettronica, evidenziare un indirizzo POP o IMAP.
- 2. Premere il tasto Menu.
- 3. Fare clic su Modifica.
- 4. Premere il tasto Menu.
- 5. Fare clic su Impostazioni avanzate.
- 6. Modificare le opzioni avanzate relative all'indirizzo di posta elettronica.
- 7. Premere il tasto Menu.
- 8. Fare clic su Salva.
- 9. Se necessario, digitare la password dell'indirizzo di posta elettronica.
- 10. Se necessario, fare clic su OK.
- 11. Se necessario, fare clic su OK.

#### Informazioni correlate

Opzioni avanzate per gli indirizzi di posta elettronica POP o IMAP, 21

### Opzioni avanzate per gli indirizzi di posta elettronica POP o IMAP

#### Server di posta elettronica:

Inserire il nome del server di messaggistica POP o IMAP per l'indirizzo di posta elettronica.

#### Utilizza SSL:

Selezionare questa casella di controllo se il provider di servizi wireless supporta la crittografia SSL e si desidera attivarla per i messaggi di posta elettronica provenienti dall'account.

### Modifica delle opzioni relative al server di messaggistica Microsoft Outlook Web Access

- 1. Nell'applicazione di configurazione della posta elettronica, sulla schermata Account di posta elettronica, evidenziare un indirizzo di posta elettronica Microsoft® Outlook® Web Access.
- 2. Premere il tasto Menu.
- 3. Fare clic su Modifica.
- 4. Premere il tasto Menu.
- 5. Fare clic su Impostazioni avanzate.
- 6. Modificare le opzioni avanzate relative all'indirizzo di posta elettronica.
- 7. Premere il tasto Menu.
- 8. Fare clic su Salva.
- 9. Se necessario, digitare la password dell'indirizzo di posta elettronica.
- 10. Se necessario, fare clic su OK.
- 11. Se necessario, fare clic su OK.

#### Informazioni correlate

Opzioni avanzate per gli indirizzi di posta elettronica Microsoft Outlook Web Access, 21

### Opzioni avanzate per gli indirizzi di posta elettronica Microsoft Outlook Web Access

#### URL Outlook Web Access:

Inserire l'indirizzo della pagina Web utilizzato per accedere all'account di posta elettronica aziendale mediante l'applicazione Microsoft® Outlook® Web Access.

#### Account di posta elettronica:

<span id="page-23-0"></span>Inserire l'indirizzo completo dell'account di posta elettronica.

# Modifica delle opzioni di visualizzazione

### Informazioni sui nomi dell'indirizzo di posta elettronica

Per impostazione predefinita, nell'applicazione di configurazione della posta elettronica di BlackBerry® Internet Service, nel campo Nome account di posta elettronica, viene visualizzato il nome dell'indirizzo di posta elettronica. Se si aggiunge un indirizzo di posta elettronica, BlackBerry Internet Service consente di creare automaticamente un nome per l'indirizzo. È possibile modificare il nome dell'indirizzo di posta elettronica di BlackBerry o qualsiasi altro nome per personalizzarlo in base alle esigenze specifiche. Se, ad esempio, l'indirizzo di posta elettronica è katewahl@myorganization.com, è possibile cambiare il nome in "Kate Wahl ufficio".

Quando si invia un messaggio da un dispositivo BlackBerry, il nome dell'indirizzo di posta elettronica dell'utente viene visualizzato nel campo Invia utilizzando, situato nella parte superiore del messaggio. Il nome dell'account di posta elettronica viene visualizzato anche nella schermata iniziale del dispositivo BlackBerry.

### Modifica del nome di un indirizzo di posta elettronica

- 1. Nell'applicazione di configurazione della posta elettronica, sulla schermata Account di posta elettronica, evidenziare un indirizzo di posta elettronica.
- 2. Premere il tasto Menu.
- 3. Fare clic su Modifica.
- 4. Nel campo **Account di posta elettronica** digitare un nome per l'indirizzo di posta elettronica.
- 5. Fare clic su Salva.
- 6. Se necessario, digitare la password dell'indirizzo di posta elettronica.
- 7. Se necessario, fare clic su OK.

### Informazioni sui nomi visualizzati

Nell'applicazione di configurazione della posta elettronica di BlackBerry® Internet Service, nell'apposito spazio viene visualizzato il nome contenuto nel campo Da dei messaggi di posta elettronica inviati dal dispositivo BlackBerry. Il nome visualizzato consente di identificare l'utente quale mittente del messaggio di posta elettronica in un modo informale. Se ad esempio l'indirizzo di posta elettronica è katewahl@myorganization.com, è possibile specificare "Kate Wahl" come nome visualizzato.

I nomi visualizzati vengono anche definiti nomi comuni o soprannomi.

È possibile specificare un nome visualizzato per l'indirizzo di posta elettronica BlackBerry e tutti gli indirizzi di posta elettronica integrati.

### Specifica di un nome visualizzato

1. Nell'applicazione di configurazione della posta elettronica, sulla schermata Account di posta elettronica, evidenziare un indirizzo di posta elettronica.

- <span id="page-24-0"></span>2. Premere il tasto Menu.
- 3. Fare clic su Modifica.
- 4. Nel campo Nome digitare un nome visualizzato.
- 5. Premere il tasto Menu.
- 6. Fare clic su Salva.
- 7. Se necessario, digitare la password dell'indirizzo di posta elettronica.
- 8. Se necessario, fare clic su OK.
- 9. Se necessario, fare clic su OK.

Per eliminare il nome visualizzato, lasciare vuoto il campo Nome. In questo caso, nei messaggi inviati viene visualizzato l'indirizzo di posta elettronica al posto del nome visualizzato.

### Informazioni sulle firme

È possibile impostare una firma per l'indirizzo di posta elettronica BlackBerry® e per qualsiasi altro indirizzo integrato, precedentemente aggiunto a BlackBerry® Internet Service. La firma viene visualizzata alla fine del messaggio inviato dal dispositivo BlackBerry.

### Modifica di una firma

- 1. Nell'applicazione di configurazione della posta elettronica, sulla schermata Account di posta elettronica, evidenziare un indirizzo di posta elettronica.
- 2. Premere il tasto Menu.
- 3. Fare clic su Modifica.
- 4. Nel campo Firma, digitare una firma.
- 5. Premere il tasto Menu.
- 6. Fare clic su Salva.
- 7. Se necessario, digitare la password dell'indirizzo di posta elettronica.
- 8. Se necessario, fare clic su OK.
- 9. Se necessario, fare clic su OK.

Per eliminare una firma, lasciare vuoto il campo Firma.

## Eliminazione di un indirizzo di posta elettronica

### Eliminazione dell'indirizzo di posta elettronica BlackBerry

- 1. Nell'applicazione di configurazione della posta elettronica, sulla schermata Account di posta elettronica, evidenziare l'indirizzo di posta elettronica BlackBerry®.
- 2. Premere il tasto Menu.
- 3. Fare clic su Elimina.
- 4. Fare clic su Sì.

#### <span id="page-25-0"></span>Informazioni correlate

[Informazioni sulla modifica dell'indirizzo di posta elettronica o della password per l'indirizzo di posta elettronica integrato, 18](#page-19-0)

### Eliminazione dell'indirizzo di posta elettronica BlackBerry

- 1. Nell'applicazione di configurazione della posta elettronica, sulla schermata Account di posta elettronica, evidenziare l'indirizzo di posta elettronica BlackBerry®.
- 2. Premere il tasto Menu.
- 3. Fare clic su Elimina.
- 4. Fare clic su Sì.

#### Informazioni correlate

[Informazioni sulla modifica dell'indirizzo di posta elettronica o della password per l'indirizzo di posta elettronica integrato, 18](#page-19-0)

# Risoluzione dei problemi relativi alle modifiche all'indirizzo di posta elettronica

### L'indirizzo di posta elettronica non è valido

Se si accede automaticamente all'account BlackBerry® Internet Service ogni volta che si apre l'applicazione di configurazione della posta elettronica e si passa a un nuovo dispositivo BlackBerry, è necessario convalidare gli indirizzi di posta elettronica integrati e l'indirizzo di posta elettronica BlackBerry. BlackBerry Internet Service richiede all'utente di immettere la password di ciascun indirizzo di posta elettronica integrato. Non si riceveranno i messaggi di posta elettronica da tale account finché non si procederà alla conferma dell'indirizzo di posta elettronica.

Se si modificano informazioni quali la password relative a un indirizzo di posta elettronica integrato e non si aggiornano tali informazioni nell'applicazione di configurazione della posta elettronica, l'indirizzo di posta elettronica risulterà non valido. Non si riceveranno i messaggi di posta elettronica da tale account finché non si procederà all'aggiornamento delle informazioni.

- 1. Nell'applicazione di configurazione della posta elettronica, sulla schermata Account di posta elettronica, evidenziare l'indirizzo non valido.
- 2. Premere il tasto Menu.
- 3. Fare clic su Convalida.
- 4. Fare clic su OK.

# <span id="page-26-0"></span>Gestione dei messaggi di posta elettronica

# Inoltro dei messaggi di posta elettronica

### Informazioni sull'indirizzo di posta elettronica di risposta

È possibile specificare un indirizzo di posta elettronica di risposta per l'indirizzo di posta elettronica BlackBerry® e gli indirizzi integrati. Se si specifica un indirizzo di posta elettronica di risposta per un indirizzo integrato, quando i contatti rispondono al messaggio inviato da tale indirizzo, i loro messaggi di risposta vengono inviati all'indirizzo di posta elettronica di risposta invece che all'indirizzo da cui è stato inviato il messaggio.

È possibile utilizzare l'indirizzo di posta elettronica di risposta per nascondere l'indirizzo BlackBerry oppure, se si dispone di più indirizzi di posta elettronica integrati, è possibile visualizzare un indirizzo del messaggio inviato diverso da quello effettivo.

### Specifica di un indirizzo di posta elettronica di risposta

- 1. Nell'applicazione di configurazione della posta elettronica, sulla schermata Account di posta elettronica, evidenziare un indirizzo di posta elettronica.
- 2. Premere il tasto Menu.
- 3. Fare clic su Modifica.
- 4. Nel campo Rispondi a, digitare un indirizzo di posta elettronica.
- 5. Premere Menu.
- 6. Fare clic su Salva.
- 7. Se necessario, digitare la password dell'indirizzo di posta elettronica.
- 8. Se necessario, fare clic su OK.
- 9. Se necessario, fare clic su OK.

### Informazioni sull'inoltro automatico dei messaggi di posta elettronica a un altro indirizzo di posta elettronica

Quando si specifica un indirizzo di posta elettronica per Ccn automatico, BlackBerry® Internet Service inoltra automaticamente una copia dei messaggi di posta elettronica inviati dal dispositivo BlackBerry all'indirizzo di posta elettronica specificato.

### Inoltro automatico dei messaggi di posta elettronica inviati a un altro indirizzo di posta elettronica

- 1. Nell'applicazione di configurazione della posta elettronica, sulla schermata Account di posta elettronica, evidenziare un indirizzo di posta elettronica.
- 2. Premere il tasto Menu.
- 3. Fare clic su Modifica.
- 4. Nel campo Ccn automatico, digitare un indirizzo di posta elettronica.
- 5. Premere il tasto Menu.
- 6. Fare clic su Salva.
- 7. Se necessario, digitare la password dell'indirizzo di posta elettronica.
- 8. Se necessario, fare clic su OK.
- 9. Se necessario, fare clic su OK.

Per bloccare l'inoltro di una copia dei messaggi inviati, lasciare vuoto il campo Ccn automatico.

### Informazioni sull'inoltro automatico dei messaggi di posta elettronica ricevuti a un altro indirizzo di posta elettronica

È possibile specificare un indirizzo per l'inoltro automatico per l'indirizzo di posta elettronica BlackBerry®.

Quando si specifica un indirizzo di posta elettronica per l'inoltro automatico, BlackBerry® Internet Service inoltra automaticamente una copia di tutti i messaggi di posta elettronica, con allegati e testo, ricevuti sul dispositivo BlackBerry, all'indirizzo di posta elettronica specificato.

## Inoltro automatico dei messaggi di posta elettronica ricevuti a un altro indirizzo di posta elettronica

- 1. Nell'applicazione di configurazione della posta elettronica, sulla schermata Account di posta elettronica, evidenziare l'indirizzo di posta elettronica BlackBerry®.
- 2. Premere il tasto Menu.
- 3. Fare clic su Modifica.
- 4. Fare clic su un'opzione di inoltro automatico.
- 5. Nel campo **Inoltro automatico**, digitare un indirizzo di posta elettronica.
- 6. Premere il tasto Menu.
- 7. Fare clic su Salva.
- 8. Se necessario, digitare la password dell'indirizzo di posta elettronica.
- 9. Se necessario, fare clic su OK.
- 10. Se necessario, fare clic su OK.

Per annullare l'inoltro di una copia di un messaggio inviato, lasciare vuoto il campo Inoltro automatico.

#### Informazioni correlate

Opzioni per l'inoltro dei messaggi di posta elettronica, 26 [Informazioni sui filtri dei messaggi di posta elettronica, 27](#page-28-0)

### Opzioni per l'inoltro dei messaggi di posta elettronica

#### Tutti i messaggi:

Specificare se si desidera che BlackBerry® Internet Service inoltri una copia di tutti i messaggi di posta elettronica in arrivo.

#### <span id="page-28-0"></span>Solo messaggi con allegati:

Specificare se si desidera che BlackBerry Internet Service inoltri solo una copia dei messaggi di posta elettronica con allegati.

## Filtri per i messaggi di posta elettronica

### Informazioni sui filtri dei messaggi di posta elettronica

È possibile creare i filtri di posta elettronica per determinare i messaggi di posta elettronica in arrivo che devono essere inoltrati da un account di posta elettronica al dispositivo BlackBerry®. Tali filtri consentono inoltre di specificare la modalità di inoltro dei messaggi di posta elettronica al dispositivo (ad esempio, alta priorità o solo intestazione). È possibile definire i criteri dei filtri di posta elettronica in base al mittente del messaggio, al modo in cui si è stati contattati e al livello di importanza assegnato al messaggio.

BlackBerry® Internet Service applica i filtri dei messaggi di posta elettronica a un messaggio in arrivo nell'ordine in cui è visualizzato il filtro. Se al messaggio in arrivo non è applicabile alcun filtro tra quelli creati, BlackBerry Internet Service applica un filtro di posta elettronica predefinito al messaggio di posta elettronica. È possibile specificare se si desidera inoltrare tutti i messaggi di posta elettronica al dispositivo BlackBerry mediante il filtro predefinito.

Non è possibile creare o modificare i filtri dei messaggi di posta elettronica da un browser del dispositivo BlackBerry. Per creare o modificare i filtri dei messaggi di posta elettronica, è necessario utilizzare l'applicazione di configurazione della posta elettronica sul dispositivo o effettuare l'accesso al sito Web di BlackBerry Internet Service utilizzando un browser del computer.

Nota: Se sono stati aggiunti più indirizzi di posta elettronica a BlackBerry Internet Service, i filtri creati per un indirizzo di posta elettronica non vengono applicati a un altro indirizzo.

#### Informazioni correlate

[Creazione di un nome utente e di una password per l'account BlackBerry Internet Service, 3](#page-4-0)

### Creazione di un filtro dei messaggi di posta elettronica

- 1. Nell'applicazione di configurazione della posta elettronica, sulla schermata Account di posta elettronica, evidenziare un indirizzo di posta elettronica.
- 2. Premere il tasto Menu.
- 3. Fare clic su Filtri.
- 4. Premere il tasto Menu.
- 5. Fare clic su Aggiungi filtro.
- 6. Digitare un nome per il filtro dei messaggi di posta elettronica.
- 7. Modificare il campo Applica il filtro a.
- 8. Premere il tasto Menu.
- 9. Modificare le opzioni del filtro dei messaggi di posta elettronica.
- 10. Se necessario, nel campo **Contiene**, inserire il testo da applicare al filtro di posta elettronica.
- 11. Modificare l'azione per il filtro dei messaggi di posta elettronica.
- 12. Premere il tasto Menu.
- 13. Fare clic su Salva.

### Opzioni per i filtri dei messaggi di posta elettronica

#### Indirizzo mittente:

Digitare un indirizzo di posta elettronica che il filtro dei messaggi di posta elettronica deve ricercare nel campo Da presente nei messaggi di posta elettronica. Per creare un filtro specifico, digitare un indirizzo di posta elettronica completo. Per specificare che il filtro dei messaggi di posta elettronica deve ricercare i messaggi contenenti un determinato testo, inserire una parte di un indirizzo di posta elettronica. Ad esempio, inserire **dianne** per gli indirizzi di posta elettronica che iniziano con "dianne" oppure digitare wilhelm@blackberry per gli indirizzi contenenti "wilhelm@blackberry". Per inoltrare o bloccare i messaggi di posta elettronica provenienti da più mittenti, digitare gli indirizzi di posta elettronica separatamente e fare clic su Aggiungi.

#### Indirizzo destinatario:

Digitare un indirizzo di posta elettronica che il filtro dei messaggi di posta elettronica deve ricercare nel campo A presente nei messaggi di posta elettronica. L'indirizzo può corrispondere al proprio indirizzo o a un altro indirizzo di posta elettronica. Se l'indirizzo di posta elettronica appartiene a una mailing list, il filtro dei messaggi di posta elettronica non blocca i messaggi di posta elettronica provenienti dai contatti della mailing list, a meno che non venga creato un altro filtro per gli indirizzi della mailing list. Per specificare che il filtro dei messaggi di posta elettronica deve ricercare i messaggi contenenti un determinato testo, inserire una parte di un indirizzo di posta elettronica. Ad esempio, inserire **dianne** per gli indirizzi di posta elettronica che iniziano con "dianne" oppure digitare wilhelm@blackberry per gli indirizzi contenenti "wilhelm@blackberry".

#### Indirizzo CC:

Digitare un indirizzo di posta elettronica che il filtro dei messaggi di posta elettronica deve ricercare nel campo Cc presente nei messaggi di posta elettronica. L'indirizzo può corrispondere al proprio indirizzo o a un altro indirizzo di posta elettronica. Se l'indirizzo di posta elettronica appartiene a una mailing list, il filtro dei messaggi di posta elettronica non blocca i messaggi di posta elettronica provenienti dai contatti della mailing list, a meno che non venga creato un altro filtro per gli indirizzi della mailing list. Per specificare che il filtro dei messaggi di posta elettronica deve ricercare i messaggi contenenti un determinato testo, inserire una parte di un indirizzo di posta elettronica. Ad esempio, inserire **dianne** per gli indirizzi di posta elettronica che iniziano con "dianne" oppure digitare wilhelm@blackberry per gli indirizzi contenenti "wilhelm@blackberry". Per inoltrare o bloccare i messaggi di posta elettronica provenienti da più indirizzi, digitare gli indirizzi di posta elettronica separatamente e fare clic su Aggiungi.

#### Oggetto:

Digitare il testo che il filtro dei messaggi di posta elettronica deve ricercare nell'oggetto dei messaggi di posta elettronica. Per specificare che il filtro dei messaggi di posta elettronica deve ricercare i messaggi contenenti una determinata parola chiave, inserire una parte della parola chiave. Ad esempio, digitare ri per parole chiave quali "richiesta", "riguardante" e così via.

#### Nuovo messaggio di posta elettronica:

Specificare se il filtro dei messaggi di posta elettronica si applica solo ai nuovi messaggi.

#### Messaggio di posta elettronica con priorità alta:

Specificare se il filtro dei messaggi di posta elettronica si applica solo ai messaggi con priorità alta.

#### Inoltra i messaggi al dispositivo:

Specificare se si desidera che il filtro dei messaggi di posta elettronica inoltri i messaggi che rispondono ai criteri al dispositivo BlackBerry®.

#### Solo intestazione:

Selezionare questa casella di controllo per inoltrare al dispositivo solo l'oggetto del messaggio di posta elettronica. È possibile scaricare il contenuto dei messaggi di posta elettronica dopo averli aperti.

#### Notifica di livello 1:

Selezionare questa casella di controllo per inoltrare al dispositivo i messaggi con priorità alta.

#### Non inoltrare i messaggi al dispositivo:

Modificare questa opzione per impedire che i messaggi vengano inoltrati al dispositivo. Se si seleziona questa opzione per l'indirizzo di posta elettronica BlackBerry, non sarà possibile visualizzare i messaggi di posta elettronica filtrati, a meno che non si selezioni l'opzione per l'inoltro automatico dei messaggi di posta elettronica ricevuti su un altro indirizzo.

### Eliminazione di un filtro dei messaggi di posta elettronica

- 1. Nell'applicazione di configurazione della posta elettronica, sulla schermata Account di posta elettronica, evidenziare un indirizzo di posta elettronica.
- 2. Premere il tasto Menu.
- 3. Fare clic su Filtri.
- 4. Evidenziare un filtro dei messaggi di posta elettronica.
- 5. Premere il tasto Menu.
- 6. Fare clic su Elimina filtro.
- 7. Fare clic su Sì.

### Modifica del filtro dei messaggi di posta elettronica

- 1. Nell'applicazione di configurazione della posta elettronica, sulla schermata Account di posta elettronica, evidenziare un indirizzo di posta elettronica.
- 2. Premere il tasto Menu.
- 3. Fare clic su Filtri.
- 4. Evidenziare un filtro dei messaggi di posta elettronica.
- 5. Premere il tasto Menu.
- 6. Fare clic su Modifica filtro,
- 7. Modificare le opzioni del filtro dei messaggi di posta elettronica.
- 8. Premere il tasto Menu.
- 9. Fare clic su Salva.

### Modifica del filtro predefinito di posta elettronica

Se non si è ancora creato alcun filtro dei messaggi di posta elettronica o se nessuno dei filtri esistenti è applicabile a un messaggio di posta elettronica in arrivo, BlackBerry® Internet Service applica il filtro predefinito ai messaggi di posta elettronica ricevuti sul dispositivo BlackBerry.

- 1. Nell'applicazione di configurazione della posta elettronica, sulla schermata Account di posta elettronica, evidenziare un indirizzo di posta elettronica.
- 2. Premere il tasto Menu.
- 3. Fare clic su Filtri.
- <span id="page-31-0"></span>4. Specificare se si intende inoltrare i messaggi di posta elettronica al dispositivo.
- 5. Premere il tasto Menu.
- 6. Fare clic su Salva.

### Opzioni del filtro predefinito di posta elettronica

#### Inoltra i messaggi al dispositivo:

Specificare se si desidera che il filtro dei messaggi di posta elettronica inoltri tutti i messaggi al dispositivo BlackBerry®.

#### Non inoltrare i messaggi al dispositivo:

Modificare questa opzione per impedire che i messaggi vengano inoltrati al dispositivo. Se si seleziona questa opzione per l'indirizzo di posta elettronica BlackBerry, non sarà possibile visualizzare i messaggi di posta elettronica filtrati, a meno che non si selezioni l'opzione per l'inoltro automatico dei messaggi di posta elettronica ricevuti su un altro indirizzo.

# Risoluzione dei problemi relativi alla gestione dei messaggi di posta elettronica

### Le modifiche apportate ai messaggi nel dispositivo dell'utente non sono state aggiornate nell'account di posta elettronica

A seconda del provider di servizi di posta elettronica, potrebbe non essere possibile risolvere i conflitti dei messaggi di posta elettronica sulla rete wireless.

Verificare che la risoluzione dei conflitti di posta elettronica wireless sia attiva per il dispositivo BlackBerry®. Per ulteriori informazioni, fare clic su Guida sul dispositivo.

### L'utente non può inviare o ricevere messaggi di posta elettronica sul dispositivo

Provare a effettuare le operazioni indicate di seguito:

- Verificare che il dispositivo BlackBerry® sia connesso alla rete wireless. Se ci si trova in un'area non coperta dal servizio wireless, il dispositivo dovrebbe inviare i messaggi non appena raggiunge una zona di copertura. Per ulteriori informazioni sulla copertura della rete wireless, consultare la documentazione cartacea fornita con il dispositivo.
- Inviare i dati di configurazione al dispositivo. Se si dispone di un dispositivo con software BlackBerry® Connect™, potrebbe essere necessario eliminare i dati di configurazione precedenti dal dispositivo prima di inviare i nuovi dati di configurazione. Per ulteriori informazioni, vedere il manuale dell'utente fornito con il dispositivo.
- Verificare di non aver creato filtri per i messaggi di posta elettronica che impediscono il reindirizzamento dei messaggi al dispositivo.
- Verificare che l'account di posta elettronica sia impostato in modo che i messaggi vengano lasciati sul server di messaggistica. Per ulteriori informazioni, visualizzare la Guida in linea relativa all'account di posta elettronica.
- Determinare se è necessario accedere all'interfaccia IMAP o POP per l'account di posta elettronica. Per ulteriori informazioni, contattare il provider di servizi di posta elettronica.

• Verificare che sul dispositivo sia installato BlackBerry Device Software versione 4.0 o successiva.

### Non è possibile scaricare il corpo di un messaggio di posta elettronica ricevuto (indirizzo di posta elettronica BlackBerry)

Se si è creato un filtro dei messaggi di posta elettronica per l'indirizzo di posta elettronica BlackBerry® e si è specificata l'opzione Solo intestazione, non è possibile scaricare il corpo del messaggio in un secondo momento.

Effettuare una delle operazioni riportate di seguito:

- Inoltrare automaticamente i messaggi di posta elettronica ricevuti a un altro indirizzo specificando un indirizzo di inoltro automatico per l'indirizzo di posta elettronica BlackBerry. Sarà possibile accedere all'altro account di posta elettronica per aprire il messaggio.
- Modificare l'opzione Solo intestazione nel filtro dei messaggi di posta elettronica.

# <span id="page-33-0"></span>Sincronizzazione

# Informazioni di base sulla sincronizzazione

### Informazioni sulla risoluzione dei conflitti di posta elettronica wireless

I messaggi di posta elettronica letti o eliminati sul dispositivo BlackBerry® possono essere contrassegnati automaticamente come letti o eliminati nell'account di posta elettronica integrato. Di solito, le modifiche effettuate nei messaggi di posta elettronica dell'account integrato non vengono aggiornate nel dispositivo.

Se si aggiunge un indirizzo di posta elettronica a BlackBerry® Internet Service e si elimina un messaggio dalla Posta in arrivo dell'account, la modifica viene apportata anche nel dispositivo. Se si disattiva la risoluzione dei conflitti di posta elettronica wireless sul dispositivo, la sincronizzazione dei messaggi eliminati tra il dispositivo e l'account di posta elettronica integrato non viene eseguita.

Se si dispone di un account di posta elettronica aziendale Microsoft® Outlook® Web Access, di un account di posta elettronica IMAP o Windows Live™, i messaggi di posta elettronica inviati dal dispositivo vengono copiati nella cartella Posta inviata dell'account. Allo stesso modo, i messaggi di posta elettronica eliminati vengono copiati nella cartella Posta eliminata (ad eccezione di quelli di Windows Live).

Nota: La disponibilità della funzione di risoluzione dei conflitti di posta elettronica wireless sul dispositivo dipende dal tipo o dalla configurazione dell'account di posta elettronica integrato.

Se si dispone di un account di posta elettronica aziendale Microsoft Outlook Web Access versione 5.5, i messaggi di posta elettronica inviati dal dispositivo non vengono copiati nella cartella Posta inviata dell'account.

In base al provider di servizi wireless utilizzato, la risoluzione dei conflitti di posta elettronica wireless della cartella della posta inviata del dispositivo potrebbe non essere disponibile per l'account di posta elettronica MSN Hotmail.

### Informazioni sulla risoluzione dei conflitti relativi ai messaggi di posta elettronica eliminati dall'account di posta integrato tramite il dispositivo

Dopo aver aggiunto un indirizzo di posta elettronica a BlackBerry® Internet Service, è possibile eliminare un messaggio dall'account di posta elettronica integrato, che viene automaticamente eliminato anche dal dispositivo BlackBerry.

Per impostazione predefinita, la risoluzione dei conflitti di posta elettronica relativi ai messaggi eliminati è attivata per tutti i tipi di account di posta elettronica integrati, ad eccezione degli account di posta elettronica POP.

Se si disattiva la risoluzione dei conflitti di posta elettronica wireless sul dispositivo, i conflitti relativi ai messaggi eliminati tra l'account di posta elettronica integrato e il dispositivo non vengono risolti. Per ulteriori informazioni sulla risoluzione dei conflitti di posta elettronica, fare clic su ? sul dispositivo.

### Interruzione della risoluzione dei conflitti dei messaggi di posta elettronica eliminati

Se si dispone di un account di posta elettronica integrato non di tipo POP, per impostazione predefinita viene attivata la risoluzione dei conflitti relativi ai messaggi di posta elettronica eliminati dall'account integrato tramite il dispositivo BlackBerry®.

- 1. Nell'applicazione di configurazione della posta elettronica, sulla schermata Account di posta elettronica, evidenziare un indirizzo di posta elettronica.
- 2. Premere il tasto Menu.
- 3. Fare clic su Modifica.
- 4. Deselezionare la casella di controllo Sincronizza i messaggi eliminati tra la cassetta postale e il dispositivo.
- 5. Premere il tasto Menu.
- 6. Fare clic su Salva.
- 7. Se necessario, digitare la password dell'indirizzo di posta elettronica.
- 8. Se necessario, fare clic su OK.
- 9. Se necessario, fare clic su OK.

Per risolvere i conflitti relativi ai messaggi di posta elettronica eliminati dall'account di posta elettronica integrato tramite il dispositivo, selezionare la casella di controllo Sincronizza i messaggi eliminati tra la cassetta postale e il dispositivo.

# <span id="page-35-0"></span>Dispositivi BlackBerry

# Informazioni di base sui dispositivi BlackBerry

### Informazioni sul passaggio da un dispositivo all'altro

Il dispositivo BlackBerry® si collega a BlackBerry® Internet Service. Se si passa a un altro dispositivo, è necessario aggiornare il PIN del dispositivo nell'applicazione di configurazione della posta elettronica o contattare il provider di servizi wireless. Quando si accede all'applicazione di configurazione della posta elettronica, è necessario immettere il nuovo codice PIN del dispositivo. Se non si aggiorna il PIN del dispositivo, i messaggi di posta elettronica verranno inviati al dispositivo precedente.

Se si accede automaticamente all'account BlackBerry Internet Service ogni volta che si apre l'applicazione di configurazione della posta elettronica, BlackBerry Internet Service rileva la presenza di un nuovo dispositivo. BlackBerry Internet Service richiede all'utente di immettere la password di ciascun indirizzo di posta elettronica integrato. Se si dispone di un indirizzo di posta elettronica BlackBerry, BlackBerry Internet Service richiede all'utente di immettere anche la password relativa a tale indirizzo.

In base al provider di servizi wireless utilizzato, talvolta non è possibile passare da un dispositivo all'altro.

#### Informazioni correlate

[L'utente ha dimenticato la password dell'indirizzo di posta elettronica BlackBerry, 17](#page-18-0)

### Aggiornamento delle informazioni sul dispositivo

Quando si passa da un dispositivo BlackBerry® all'altro, BlackBerry® Internet Service rileva automaticamente il nuovo dispositivo BlackBerry e richiede all'utente di passare all'altro. Se si accetta, BlackBerry Internet Service esegue il cambio di dispositivo. Se si rifiuta, sarà necessario aggiornare il dispositivo in un secondo momento.

Se si accede automaticamente all'account BlackBerry Internet Service quando si apre l'applicazione di configurazione della posta elettronica di BlackBerry Internet Service, BlackBerry Internet Service richiede all'utente di convalidare l'indirizzo di posta elettronica.

- 1. Nell'applicazione di configurazione della posta elettronica, sulla schermata Account di posta elettronica, premere il tasto Menu.
- 2. Fare clic su Modifica del dispositivo.
- 3. Inserire le nuove informazioni sul dispositivo BlackBerry.
- 4. Premere il tasto Menu.
- 5. Fare clic su Salva.

### Individuazione dei codici PIN e IMEI, ESN o MEID

A seconda del provider di servizi wireless, il dispositivo BlackBerry® dispone di un codice IMEI, ESN o MEID.

Effettuare una delle operazioni riportate di seguito:

- Nelle opzioni del dispositivo, fare clic su Stato.
- Individuare le informazioni sui codici PIN e IMEI, ESN o MEID sulla confezione del dispositivo.

<span id="page-36-0"></span>• Spegnere il dispositivo e rimuovere la batteria. Individuare l'etichetta con le informazioni sui codici PIN e IMEI, ESN o MEID.

### Informazioni sui dati di configurazione

I dati di configurazione determinano i servizi e le funzionalità disponibili nel dispositivo BlackBerry®. Se si passa da un dispositivo a un altro oppure se il dispositivo non funziona in modo corretto, è possibile inviare i dati di configurazione al dispositivo.

### Invio di dati di configurazione

- 1. Nell'applicazione di configurazione della posta elettronica, sulla schermata Account di posta elettronica, premere il tasto Menu.
- 2. Fare clic su Dati di configurazione.
- 3. Premere il tasto Menu.
- 4. Fare clic su Invia dati di configurazione.
- 5. Fare clic su OK.

## Risoluzione dei problemi relativi ai dispositivi BlackBerry

### L'utente dispone di una nuova scheda SIM e non può accedere all'indirizzo di posta elettronica BlackBerry

Se si accede automaticamente all'account BlackBerry® Internet Service ogni volta che si apre l'applicazione di configurazione della posta elettronica e si è configurato un indirizzo di posta elettronica BlackBerry® con la scheda SIM di cui si disponeva in precedenza, è possibile accedere di nuovo all'indirizzo di posta elettronica BlackBerry quando si configura l'account BlackBerry Internet Service con la nuova scheda SIM.

- 1. Aprire l'applicazione di configurazione della posta elettronica di BlackBerry Internet Service o visitare il sito Web di BlackBerry Internet Service utilizzando un browser del dispositivo BlackBerry.
- 2. Effettuare una delle operazioni riportate di seguito:
	- Nell'applicazione di configurazione della posta elettronica, premere il tasto Menu. Fare clic su Aggiunta di un indirizzo di posta elettronica BlackBerry.
	- Sul sito Web, nella pagina Account di posta elettronica, fare clic su Creazione di un indirizzo di posta elettronica BlackBerry.
- 3. Digitare il nome utente e la password esistenti dell'indirizzo di posta elettronica BlackBerry.

Nota: BlackBerry Internet Service recupera l'indirizzo di posta elettronica BlackBerry e lo associa alla nuova scheda SIM.

#### Informazioni correlate

[Informazioni sull'aggiunta di indirizzi di posta elettronica, 6](#page-7-0)

### L'utente non può inviare o ricevere messaggi di posta elettronica sul dispositivo

Provare a effettuare le operazioni indicate di seguito:

- Verificare che il dispositivo BlackBerry® sia connesso alla rete wireless. Se ci si trova in un'area non coperta dal servizio wireless, il dispositivo dovrebbe inviare i messaggi non appena raggiunge una zona di copertura. Per ulteriori informazioni sulla copertura della rete wireless, consultare la documentazione cartacea fornita con il dispositivo.
- Inviare i dati di configurazione al dispositivo. Se si dispone di un dispositivo con software BlackBerry® Connect™, potrebbe essere necessario eliminare i dati di configurazione precedenti dal dispositivo prima di inviare i nuovi dati di configurazione. Per ulteriori informazioni, vedere il manuale dell'utente fornito con il dispositivo.
- Verificare di non aver creato filtri per i messaggi di posta elettronica che impediscono il reindirizzamento dei messaggi al dispositivo.
- Verificare che l'account di posta elettronica sia impostato in modo che i messaggi vengano lasciati sul server di messaggistica. Per ulteriori informazioni, visualizzare la Guida in linea relativa all'account di posta elettronica.
- Determinare se è necessario accedere all'interfaccia IMAP o POP per l'account di posta elettronica. Per ulteriori informazioni, contattare il provider di servizi di posta elettronica.
- Verificare che sul dispositivo sia installato BlackBerry Device Software versione 4.0 o successiva.

### Non è possibile visualizzare, modificare o rispondere alle conferme di lettura sul dispositivo

Verificare che sul dispositivo BlackBerry® sia installato BlackBerry® Device Software versione 4.2 o successiva.

### Non è possibile creare un profilo univoco di notifica per i messaggi di posta elettronica ricevuti sul dispositivo

Verificare che sul dispositivo BlackBerry® sia installato BlackBerry® Device Software versione 4.2 o successiva.

### Non è possibile inviare, accettare o eliminare inviti alle riunioni

Verificare che sul dispositivo BlackBerry® sia installato BlackBerry® Device Software versione 4.2 o successiva.

# <span id="page-38-0"></span>Glossario

#### indirizzo di posta elettronica BlackBerry

Un indirizzo di posta elettronica BlackBerry è un indirizzo di posta elettronica che può essere creato per l'invio e la ricezione di messaggi sul dispositivo BlackBerry.

#### Dispositivo abilitato BlackBerry

Un dispositivo abilitato BlackBerry è un dispositivo dotato del software BlackBerry Connect, del software BlackBerry Built-In o con installato BlackBerry Application Suite. I dispositivi abilitati BlackBerry consentono agli utenti di accedere alle applicazioni e ai servizi BlackBerry.

#### BlackBerry Internet Service

BlackBerry Internet Service è progettato per offrire agli abbonati la funzionalità di recapito dei messaggi di posta elettronica, l'accesso da un dispositivo mobile agli allegati e alle immagini nonché alle pagine Web.

Gli abbonati possono aggiungere a BlackBerry Internet Service indirizzi di posta elettronica per gli account supportati esistenti. BlackBerry Internet Service è progettato per recuperare messaggi di posta elettronica dagli account integrati e recapitarli ai dispositivi BlackBerry. BlackBerry Internet Service è progettato inoltre per risolvere i conflitti dei messaggi di posta elettronica tra i dispositivi BlackBerry degli abbonati e i relativi account di posta elettronica sulla rete wireless, in modo tale da non dover gestire i messaggi due volte.

#### DSL

DSL (Digital Subscriber Line) è una connessione Internet ad alta velocità che utilizza il cablaggio esistente per trasmettere agli abbonati del servizio dati a elevata larghezza di banda.

#### ESN

Electronic Serial Number (ESN)

#### **HTTP**

Hypertext Transfer Protocol (Protocollo di trasferimento Hypertext)

#### IMAP

Internet Message Access Protocol

#### IMEI

International Mobile Equipment Identity (IMEI)

#### account di posta elettronica integrato

Un account di posta elettronica integrato è un account di posta elettronica associato a un indirizzo di posta elettronica di terzi esistente e supportato, che viene aggiunto a BlackBerry Internet Service.

#### indirizzo di posta elettronica integrato

Un indirizzo di posta elettronica integrato è un indirizzo di posta elettronica di terzi esistente e supportato, che viene aggiunto a BlackBerry Internet Service. In seguito all'aggiunta dell'indirizzo di posta elettronica a BlackBerry Internet Service, è possibile inviare e ricevere messaggi di posta elettronica dall'indirizzo integrato sul dispositivo BlackBerry.

#### ISP

Provider di servizi Internet

#### LAN

Local Area Network

#### MEID

Mobile Equipment Identifier

#### PIN

Personal Identification Number (PIN)

#### POP

Post Office Protocol

#### SIM

Subscriber Identity Module (Modulo d'identità del sottoscrittore)

#### SSL

Secure Sockets Layer

#### VPN

Virtual Private Network

# <span id="page-40-0"></span>Note legali

Il presente Manuale dell'utente fornisce informazioni sull'accesso a BlackBerry® Internet Service mediante l'applicazione di configurazione della posta elettronica su un dispositivo BlackBerry dotato di trackball.

©2009 Research In Motion Limited. Tutti i diritti riservati. BlackBerry®, RIM®, Research In Motion®, SureType®, SurePress™ e i relativi marchi, nomi e loghi sono di proprietà di Research In Motion Limited e sono registrati e/o utilizzati negli Stati Uniti e in altri Paesi.

Microsoft, Hotmail, Internet Explorer, MSN e Outlook sono marchi registrati di Microsoft Corporation. Tutti gli altri nomi di marche, prodotti e società, marchi commerciali e marchi di servizio sono di proprietà dei rispettivi titolari.

Lo smartphone BlackBerry e altri dispositivi e/o il software associato sono protetti da copyright, trattati internazionali e brevetti vari, inclusi uno o più dei seguenti brevetti USA: 6.278.442, 6.271.605, 6.219.694, 6.075.470, 6.073.318, D445.428, D433.460 e D416.256. Altri brevetti sono registrati o in attesa di registrazione negli Stati Uniti e in altri Paesi. Per un elenco aggiornato dei brevetti RIM, visitare il sito Web all'indirizzo: [www.rim.com/patents](http://www.rim.com/patents).

La presente documentazione, compresa tutta la documentazione ivi allegata come riferimento, ad esempio la documentazione fornita o resa disponibile su [www.blackberry.com/go/docs](http://www.blackberry.com/go/docs), viene fornita o resa accessibile "COSÌ COM'È" e "COME DISPONIBILE" e senza alcuna condizione, approvazione, garanzia, o dichiarazione di alcun tipo da Research In Motion Limited e le relative società affiliate ("RIM") e RIM non si assume alcuna responsabilità per errori tipografici, tecnici o per altre imprecisioni, errori o omissioni presenti nella documentazione. Al fine di tutelare le informazioni proprietarie e riservate e/o i segreti commerciali di RIM, è possibile che alcuni aspetti delle tecnologie di RIM vengano descritti in modo generico nella presente documentazione. RIM si riserva il diritto di modificare periodicamente le informazioni contenute nella presente documentazione, senza alcun obbligo di distribuzione agli utenti di modifiche, aggiornamenti, miglioramenti o aggiunte al documento in tempo utile.

La presente documentazione potrebbe contenere riferimenti a fonti di informazioni, hardware o software, prodotti o servizi di terzi, compresi componenti e contenuti protetti da copyright e/o siti Web di terzi (collettivamente denominati "Prodotti e servizi di terzi"). RIM non controlla né è responsabile per eventuali Prodotti e servizi di terzi, inclusi, senza alcuna limitazione, il contenuto, l'accuratezza, la conformità al copyright, le prestazioni, la compatibilità, l'affidabilità, la legalità, la decenza, i collegamenti o qualsiasi altro aspetto dei Prodotti e servizi di terzi. La presenza di riferimenti a Prodotti e servizi di terzi nella presente documentazione non implica in nessun caso l'approvazione da parte di RIM dei Prodotti e servizi di terzi o dei terzi.

A MENO CHE LE LEGGI APPLICABILI NELLA GIURISDIZIONE VIGENTE LO PROIBISCANO, CON IL PRESENTE DOCUMENTO SI ESCLUDONO TUTTE LE CONDIZIONI, APPROVAZIONI, GARANZIE, DICHIARAZIONI IMPLICITE O ESPLICITE DI OGNI GENERE, COMPRESE, SENZA ALCUNA LIMITAZIONE, LE CONDIZIONI, APPROVAZIONI, GARANZIE, DICHIARAZIONI O GARANZIE DI DURATA, IDONEITÀ A UN PARTICOLARE SCOPO O USO, COMMERCIABILITÀ, QUALITÀ, NON VIOLAZIONE, QUALITÀ SODDISFACENTE O TITOLO, OVVERO DERIVANTI DA STATUTI O USANZE COMMERCIALI O USI DI COMMERCIO, O ANCORA CORRELATE ALLA DOCUMENTAZIONE O ALL'USO DI QUESTA, OVVERO ALLE PRESTAZIONI O ALLE MANCATE PRESTAZIONI DI SOFTWARE, HARDWARE, SERVIZI O QUALSIASI TIPO DI PRODOTTI E SERVIZI DI TERZI IVI NOMINATI. L'UTENTE POTREBBE INOLTRE GODERE DI ULTERIORI DIRITTI A SECONDA DELLO STATO O DELLA PROVINCIA DI APPARTENENZA. È POSSIBILE CHE ALCUNE GIURISDIZIONI NON CONSENTANO L'ESCLUSIONE O LA LIMITAZIONE DI GARANZIE E CONDIZIONI IMPLICITE. NEI LIMITI CONSENTITI DALLA LEGGE, TUTTE LE GARANZIE E CONDIZIONI IMPLICITE IN RELAZIONE ALLA PRESENTE DOCUMENTAZIONE, CONSIDERANDO CHE LA LORO ESCLUSIONE NON È CONCESSA, IN BASE A QUANTO SPECIFICATO PRIMA, MENTRE LA LORO LIMITAZIONE È CONCESSA, VENGONO QUI LIMITATE A NOVANTA (90) GIORNI A PARTIRE DALLA DATA DI ACQUISTO DELLA DOCUMENTAZIONE O L'ELEMENTO OGGETTO DELLA LAMENTELA.

ENTRO I LIMITI MASSIMI CONSENTITI DALLE LEGGI APPLICABILI NELLA GIURISDIZIONE VIGENTE, RIM NON PUÒ ESSERE IN NESSUN CASO RITENUTA RESPONSABILE DI QUALSIASI TIPO DI DANNI RELATIVI ALLA PRESENTE DOCUMENTAZIONE O ALL'USO DI QUESTA, OVVERO ALLE PRESTAZIONI O MANCATE PRESTAZIONI DI QUALSIASI SOFTWARE, HARDWARE, SERVIZIO O QUALSIASI DEI PRODOTTI E SERVIZI DI TERZI DI CUI SOPRA, COMPRESI, SENZA LIMITAZIONE, I DANNI SEGUENTI: DIRETTI, CONSEQUENZIALI, ESEMPLARI, INCIDENTALI, INDIRETTI, SPECIALI, PUNITIVI O AGGRAVATI, DANNI DERIVANTI DALLA PERDITA DI RICAVI O PROFITTI, MANCATA REALIZZAZIONE DEI GUADAGNI PREVISTI, INTERRUZIONE DELL'ATTIVITÀ COMMERCIALE, PERDITA DI INFORMAZIONI COMMERCIALI, PERDITA DI OPPORTUNITÀ COMMERCIALI OVVERO DANNEGGIAMENTO O PERDITA DI DATI, MANCATA TRASMISSIONE O RICEZIONE DI DATI, PROBLEMI ASSOCIATI A QUALSIASI DELLE APPLICAZIONI UTILIZZATE CON I PRODOTTI O I SERVIZI RIM, COSTI DERIVANTI DA TEMPI MORTI, MANCATO USO DEI PRODOTTI O DEI SERVIZI RIM O DI PARTI DI ESSI OVVERO DI QUALSIASI SERVIZIO DI DISPONIBILITÀ, COSTO DI SERVIZI SOSTITUTIVI, COSTI DI COPERTURA, STRUTTURE O SERVIZI, COSTI DI CAPITALE OVVERO ALTRE PERDITE DI CARATTERE PECUNIARIO DI TALE TIPO, SIA NEL CASO IN CUI TALI DANNI SIANO PREVISTI CHE NEL CASO IN CUI NON LO SIANO, E ANCHE QUALORA RIM SIA STATA AVVISATA DELLA POSSIBILITÀ DEL VERIFICARSI DI TALI DANNI.

NEI LIMITI MASSIMI CONSENTITI DALLE LEGGI APPLICABILI NELLA GIURISDIZIONE VIGENTE, RIM NON HA NESSUN ALTRO OBBLIGO, DOVERE O RESPONSABILITÀ RELATIVAMENTE ALL'ADEMPIMENTO DEL CONTRATTO, NEGLIGENZA O ALTRO NEI CONFRONTI DELL'UTENTE, COMPRESA LA RESPONSABILITÀ PER NEGLIGENZA O COMPATIBILITÀ.

LE LIMITAZIONI, ESCLUSIONI ED ESCLUSIONI DI RESPONSABILITÀ RIPORTATE NEL PRESENTE DOCUMENTO SI APPLICANO: (A) INDIPENDENTEMENTE DALLA NATURA DELLA CAUSA DELL'AZIONE, DELLA RICHIESTA O DELL'AZIONE INTRAPRESA DALL'UTENTE, COMPRESE, SENZA LIMITAZIONE, LA VIOLAZIONE DEL CONTRATTO, LA NEGLIGENZA, LE AZIONI LESIVE, LA COMPATIBILITÀ O QUALSIASI ALTRO DANNO CONTEMPLATO DALLA LEGGE E RIMARRANNO IN VIGORE IN SEGUITO A VIOLAZIONI DI FONDO O AL MANCATO ADEMPIMENTO DELLO SCOPO ALLA BASE DEL PRESENTE CONTRATTO O DI QUALSIASI CLAUSOLA IN ESSO PRESENTE; E (B) A RIM E ALLE RELATIVE SOCIETÀ AFFILIATE, AI SUCCESSORI DI QUESTE, AI CESSIONARI, AGLI AGENTI, AI FORNITORI (IVI COMPRESI I PROVIDER DI SERVIZI), AI RIVENDITORI AUTORIZZATI RIM (IVI COMPRESI I PROVIDER DI SERVIZI) E AI RISPETTIVI DIRETTORI, DIPENDENTI E COLLABORATORI INDIPENDENTI.

OLTRE ALLE LIMITAZIONI ED ESCLUSIONI DI CUI SOPRA, IN NESSUN CASO SUI DIRETTORI, I DIPENDENTI, GLI AGENTI, I RIVENDITORI, I FORNITORI, I COLLABORATORI INDIPENDENTI DI RIM O TUTTI GLI AFFILIATI DI RIM RICADRÀ LA RESPONSABILITÀ DERIVANTE DA O CORRELATA ALLA PRESENTE DOCUMENTAZIONE.

Prima della sottoscrizione, dell'installazione o dell'utilizzo di Prodotti e servizi di terzi, è responsabilità dell'utente assicurarsi che il provider di servizi garantisca il supporto di tutte le relative funzioni. Alcuni provider di servizi potrebbero non offrire la funzionalità di esplorazione in Internet con un abbonamento a BlackBerry® Internet Service. Verificare con il provider di servizi la disponibilità, le disposizioni di roaming, i piani di servizio e le funzionalità. Per l'installazione o l'utilizzo di Prodotti e servizi di terzi con prodotti e servizi RIM potrebbero essere necessari uno o più brevetti, marchi, copyright o licenze di altro tipo al fine di evitare violazioni dei diritti di terzi. L'utilizzo di Prodotti e servizi di terzi e l'eventuale necessità di licenze di terzi sono responsabilità esclusive dell'utente. Nel caso in cui sia necessario, l'utente è responsabile del relativo acquisto. L'utente non deve installare o utilizzare Prodotti e servizi di terzi fino all'acquisto delle relative licenze richieste. Tutti i Prodotti e servizi di terzi forniti con i prodotti e i servizi RIM hanno lo scopo di offrire maggiore comodità all'utente e vengono forniti "COSÌ COME SONO", senza condizioni, approvazioni, garanzie, dichiarazioni espresse o implicite di qualsiasi tipo da parte di RIM. RIM non si assume nessun tipo di responsabilità a tale riguardo. L'utilizzo da parte dell'utente di Prodotti e servizi di terzi deve essere sottoposto e soggetto all'accettazione da parte dell'utente stesso dei termini di licenze indipendenti e altri contratti ivi applicabili con terzi, salvo quanto espressamente coperto da eventuali licenze o altri contratti stipulati con RIM.

Alcune funzionalità illustrate nella presente documentazione richiedono una versione minima del software BlackBerry® Enterprise Server, BlackBerry® Desktop Software, e/o BlackBerry® Device Software.

I termini di utilizzo di tutti i prodotti o servizi RIM vengono definiti in una licenza o in un altro contratto indipendente stipulato con RIM ivi applicabile. NESSUNA AFFERMAZIONE CONTENUTA NELLA PRESENTE DOCUMENTAZIONE PUÒ SOSTITUIRE CONTRATTI O GARANZIE SCRITTE ESPLICITE FORNITE DA RIM PER PARTI DI PRODOTTI O SERVIZI RIM DIVERSI DA QUELLI INDICATI NELLA PRESENTE DOCUMENTAZIONE.

Research In Motion Limited 295 Phillip Street Waterloo, ON N2L 3W8 Canada

Research In Motion UK Limited Centrum House 36 Station Road Egham, Surrey TW20 9LF Regno Unito

Pubblicato in Canada